# Sandata Get more right from the start

**Connecticut Department of Mental Health and Addiction Services** 

Electronic Visit Verification (EVV) Provider Training **Staff Module** 

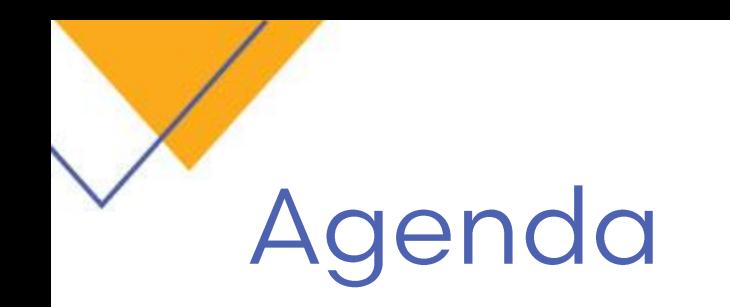

- Staff Module Overview
- Staff Search functions
- Adding New Staff
- Staff Record Navigation
- Modify, Activate/ De-activate Staff Members
- User Security
- Adding Exclusions & Attributes

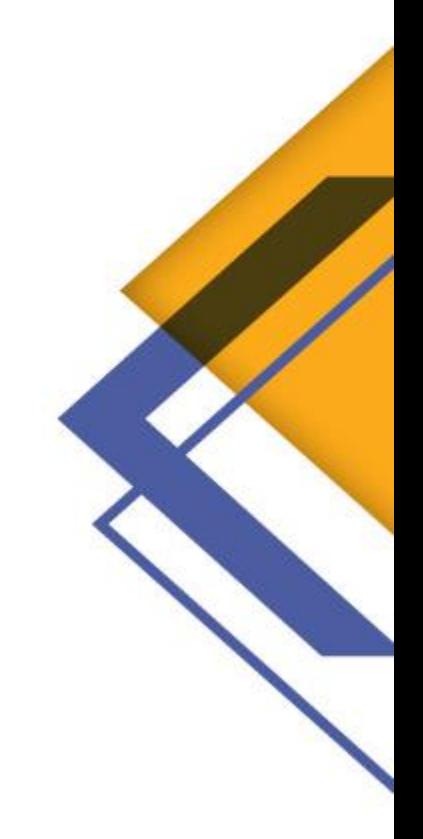

# **Accessing the Staff Module**

- Clicking the Staff icon on the menu bar opens the search screen.
- ▶ By default, search parameters will be set for Active Field Staff.

Additional search filters are available.

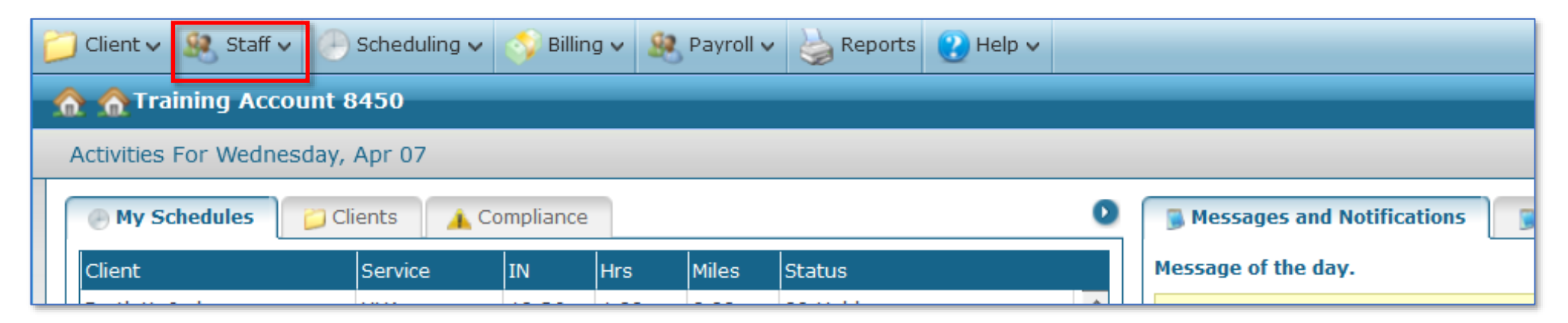

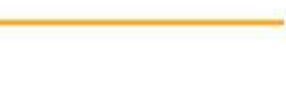

### **Staff Search Filters**

- Caregivers are designated as Field staff
- ▶ Office staff are designated as Users
- Use appropriate filters to reduce the results list
- ▶ Use the Position filter to search by job role

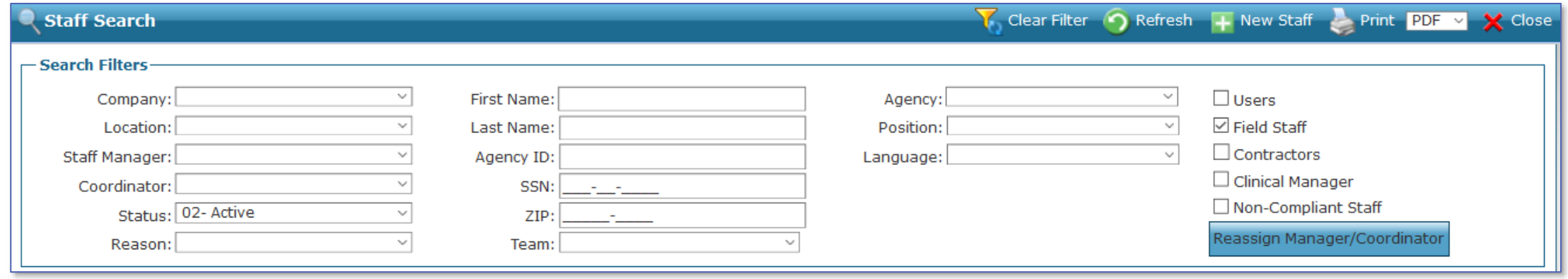

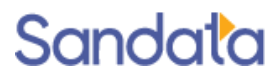

# **Adding New Staff**

▶ To enter new staff, click the New Staff button on the Staff search screen...the New Staff Wizard opens:<br>Staff Search Clear Filter C Refresh F New Staff Print PDF M X Close

Minimum Data needed to enter a new staff member:

- First Name
- Last Name
- Social Security Number (Only enter last 5 digits and fill with leading zero's)
	- If there are multiple staff members that share the same last 5-digits of their social security numbers, you may enter the second staff member's SSN and increment the first digit of from a 0 to a 1

Example: Staff Member #1 SSN is: 123-45-6789; enter: 000-05-6789 Staff Member #2 SSN is: 987-65-6789 (note- the last 5 digits are the same as Staff Member #1); Provider will enter into Santrax: 100-05-6789

• Position

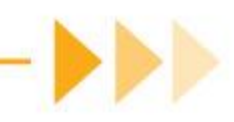

# **Adding New Staff**

▶ The New Staff Wizard also asks for Company, Location and Admit type.

- Selecting specific values on these screens limit staff to only those items selected
- If the staff is available across all values, do not select anything
- Click Next without selecting for maximum staff availability/flexibility

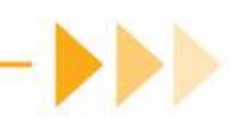

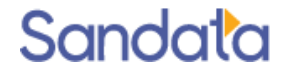

### New Staff Wizard - Personal Information

Name is required. Phone is recommended.

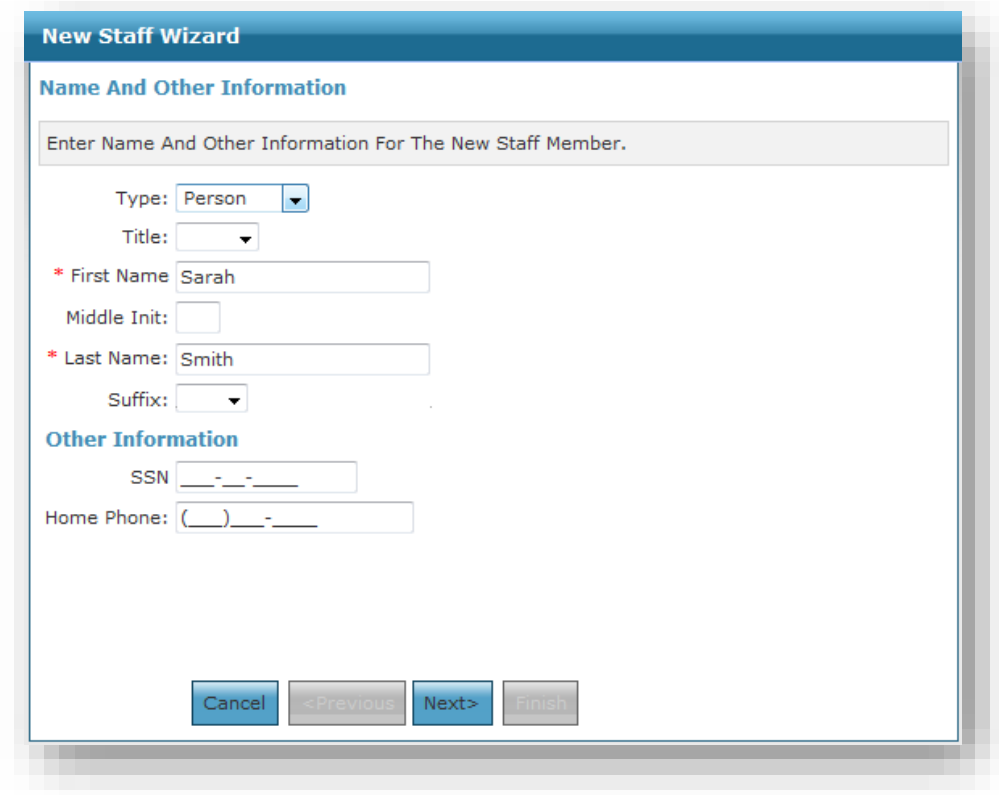

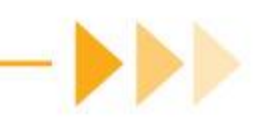

## New Staff Wizard - Company & Location

▶ Selecting Company and/or Location is optional.

If selections are made the staff will only be able to work in the selected company/location.

Leave blank to allow the staff to work across all companies and locations.

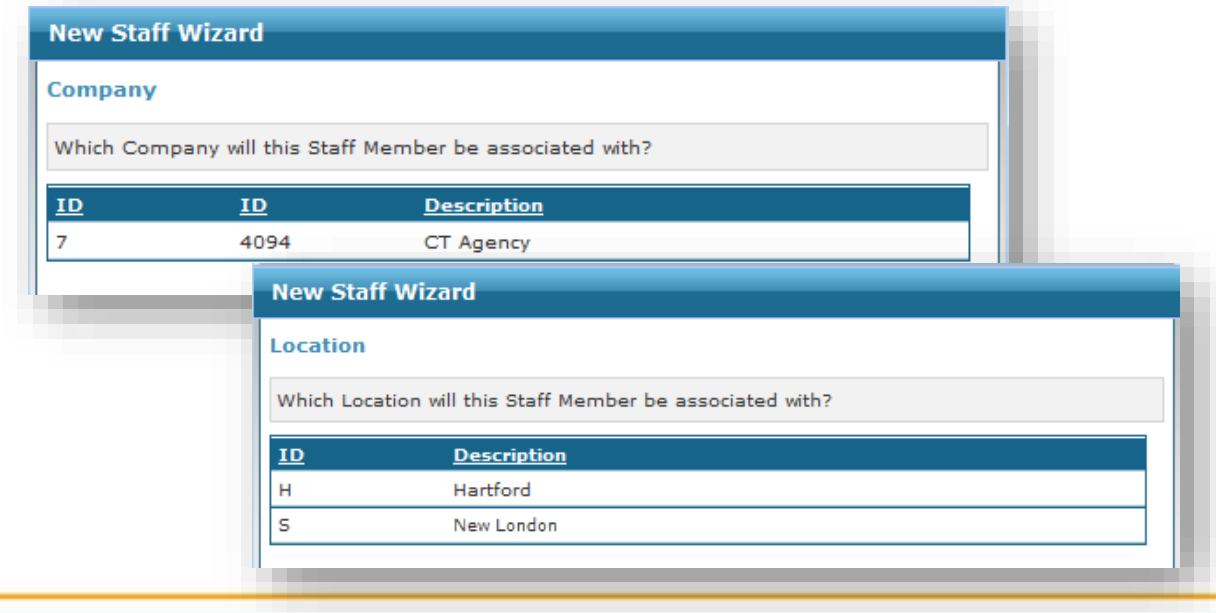

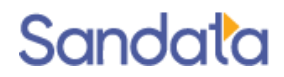

# New Staff Wizard - Admission Types

- Admission Types may include options from other payers in addition to Connecticut
- ▶ Selecting Admission Type is optional. If selected it will limit the staff to only working those admission types.

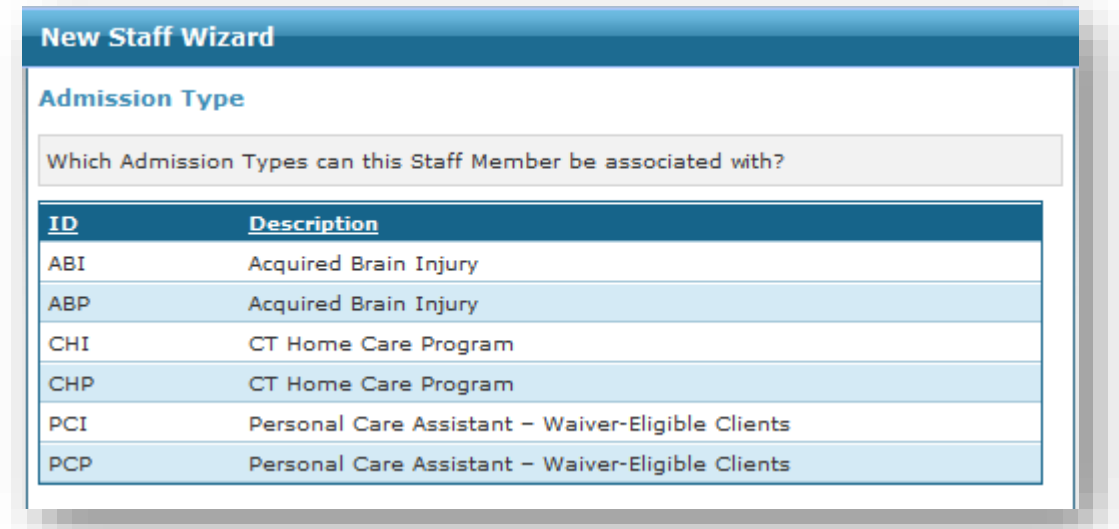

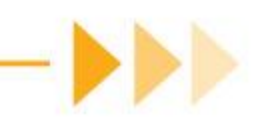

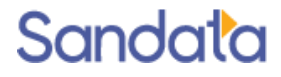

### **New Staff Wizard - Position**

Select the appropriate position for the staff (can only select one position)

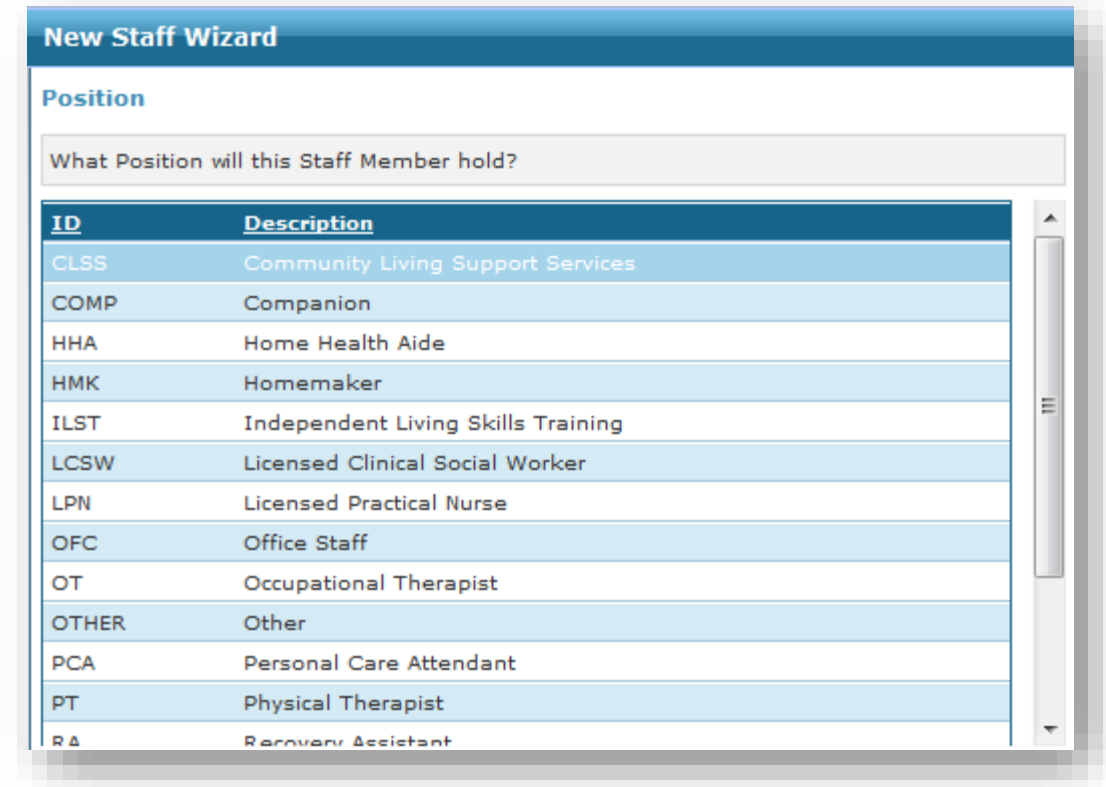

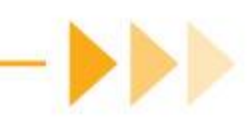

### **New Staff Wizard - Position**

- Users with the position of Office Staff and permissions of Admin have additional responsibilities of:
	- Creating new users
	- Assigning/updating security permissions to users
	- Manually correct/confirm exception visits

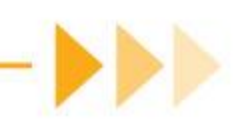

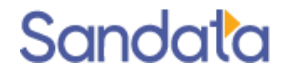

# **Staff Record Navigation**

Staff profile organizes information into folders for easy naping staff

- Staff folder focuses on personal and demographic information  $\begin{bmatrix} 1 & 0 \\ 0 & 0 \end{bmatrix}$  overview
- Chart folder focuses on work related information

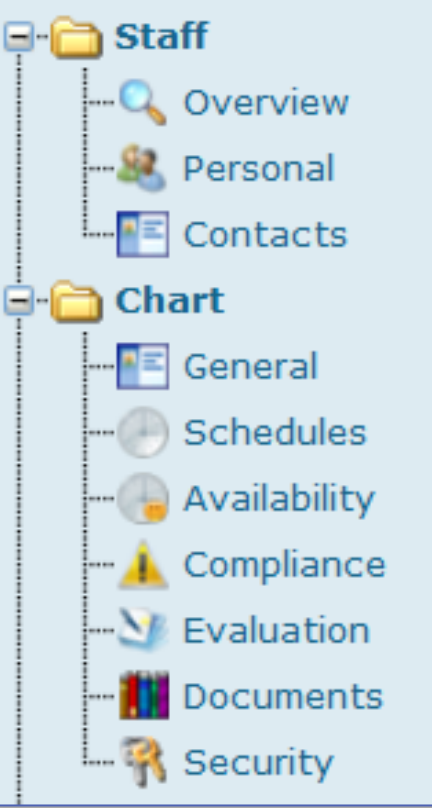

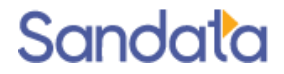

### **Staff Folder > Overview Screen**

The Overview screen provides a summary of information from other screens in the staff

Save X Close **Halliday, Payton** -Personal-- Employment and Other Dates -Contacts- $\Box$ Staff Halliday, Payton Hire Date: 01/01/2014 **Emergency LQ** Overview 26 Harbor Park Drive First Dav Worked: **Personal** Port Washington , NY 11050 **Released Date:** Halliday, James **FE** Contacts Re-Hire Date: Home: (516) 555-1212 Mobile: (917) 555-1212 Born: 11/07/1966 **Chart**  $-$ Compliance - <mark>F</mark>≡ General  $\Box$  Schedules Compliant: Yes Thru: 12/31/2055 - Availability - Compliance  $\sum$  Evaluation **Documents** -Recent/Upcoming Events Payroll  $\Box$  Security  $\Box$  Training **N** In-Service  $\sum$  Training -Links -Other Notes/Comments

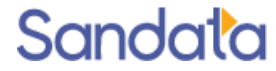

record.

### **Staff Folder > Personal Screen**

- Staff address (can be used for proximity searches when scheduling)
- **Language** (can be matched to client needs when scheduling)
- Entering the ZIP code automatically fills in City, State and County

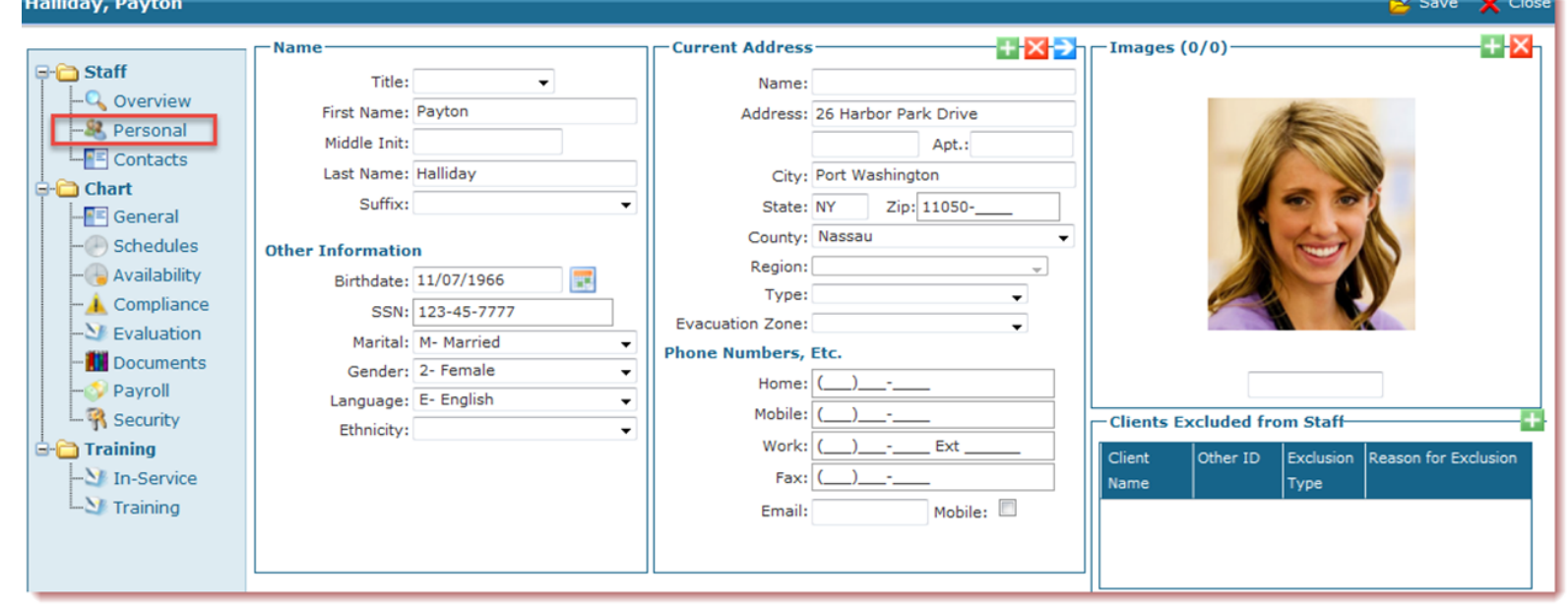

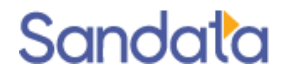

#### **Staff Folder > Contacts Screen**

Add as many contacts as available, designating type of contact, relation to staff

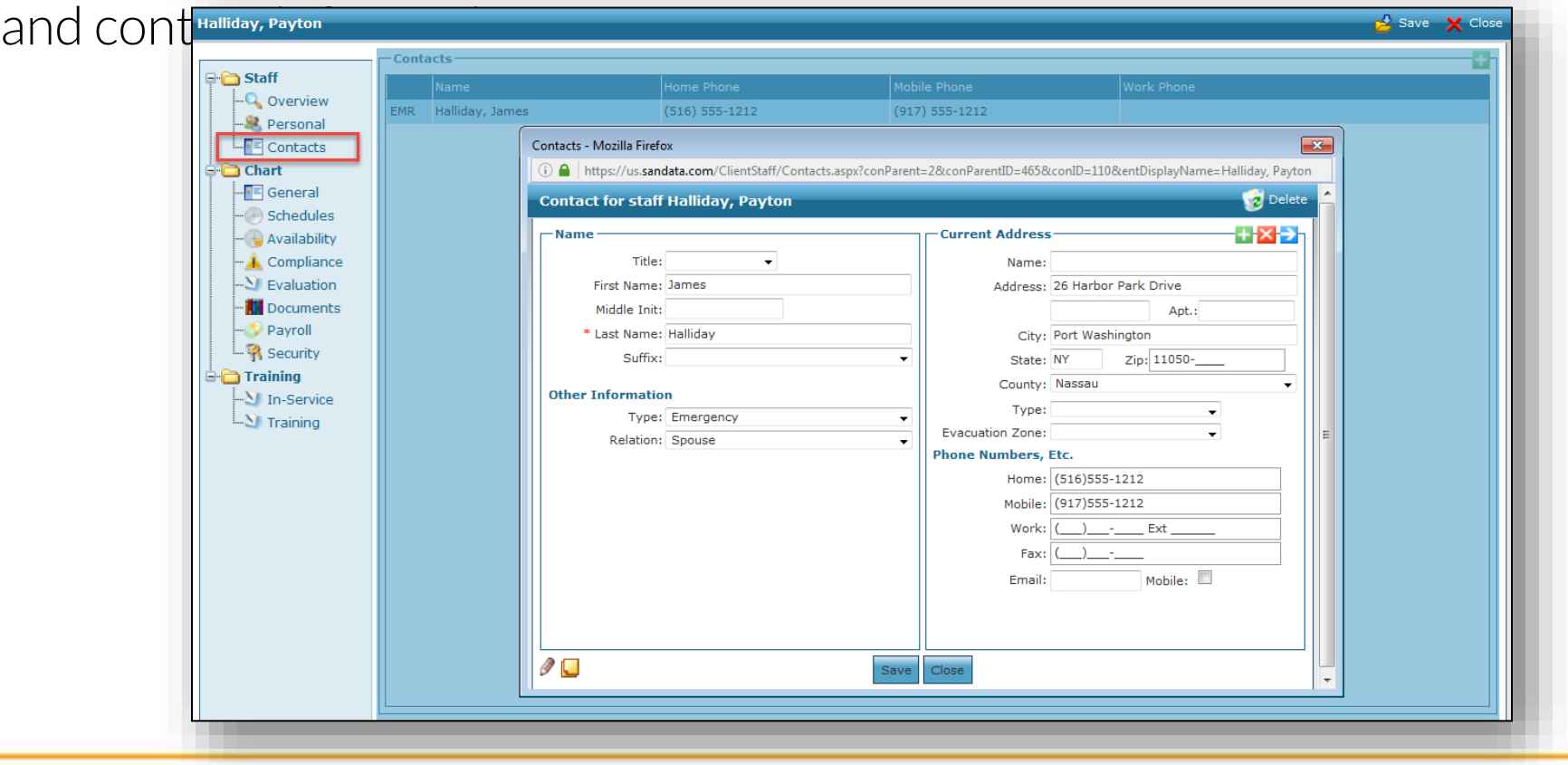

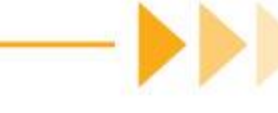

### Chart Folder > General Screen

▶ The General screen contains work related information

- The Santrax ID is entered by the caregiver to identify themselves during the call process.
- ▶ The Hire Date is populated when the staff is made Active in the Employment Status panel

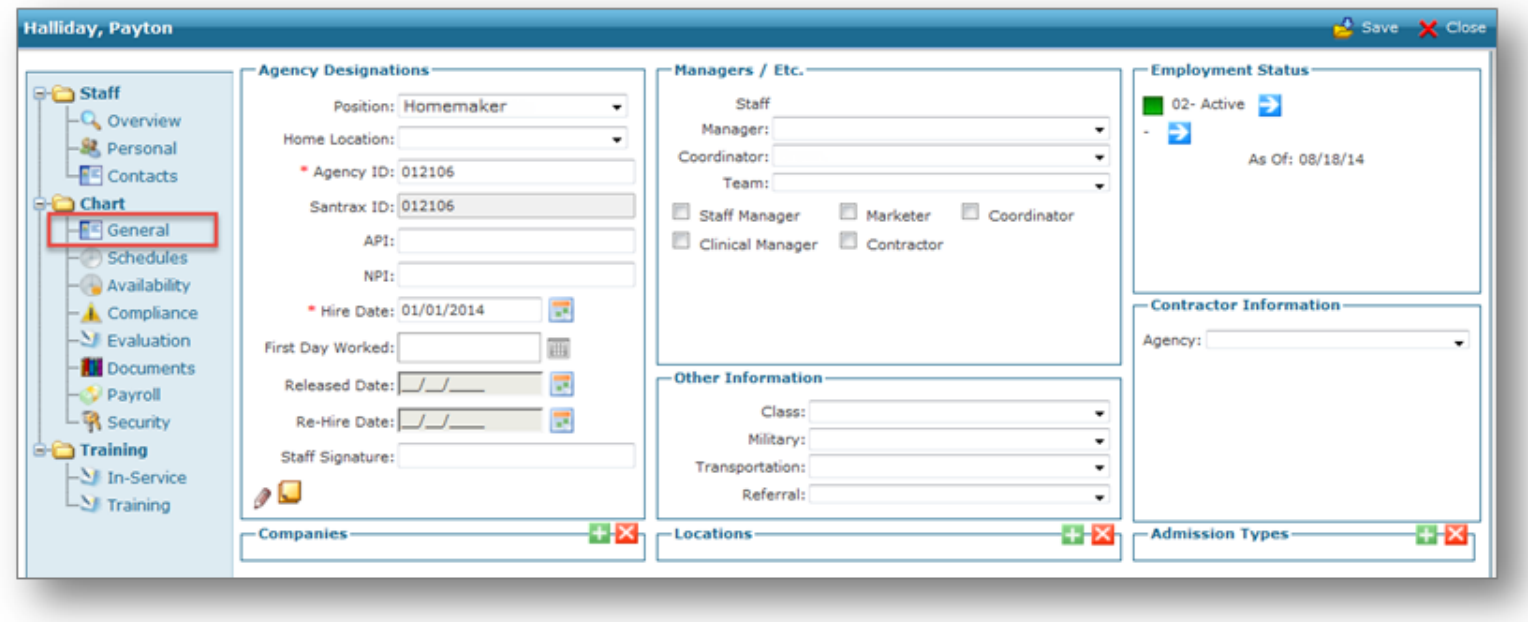

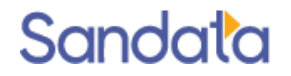

### Chart Folder > General Screen

#### Coordinators

- Office Staff assigned to receive email alerts
- Assigned to clients in the client record
- Staff Managers
- Above Coordinators in the system
- Receive higher level alerts
- Managers are linked to Coordinators in User Staff record
- ▶ Coordinator & Managers require a Santrax code. Use any 3 -character alphanumeric code.
- ▶ Coordinators and Managers also require an email address on the Personal screen.

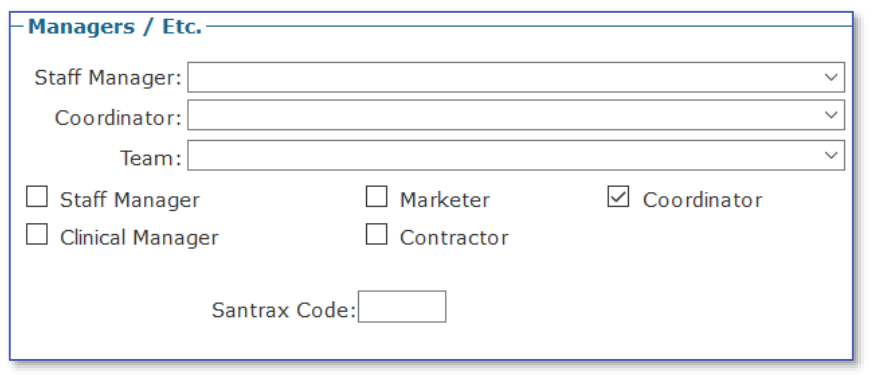

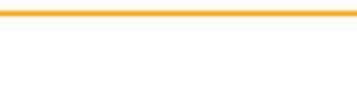

### Chart Folder > General Screen

- New staff will appear with a status of **01-Recruit.**
- Blue arrow next to status changes status.
- Hire Date is set when staff is made Active.
- Blue arrow below the status adjusts the effective date of a status change.

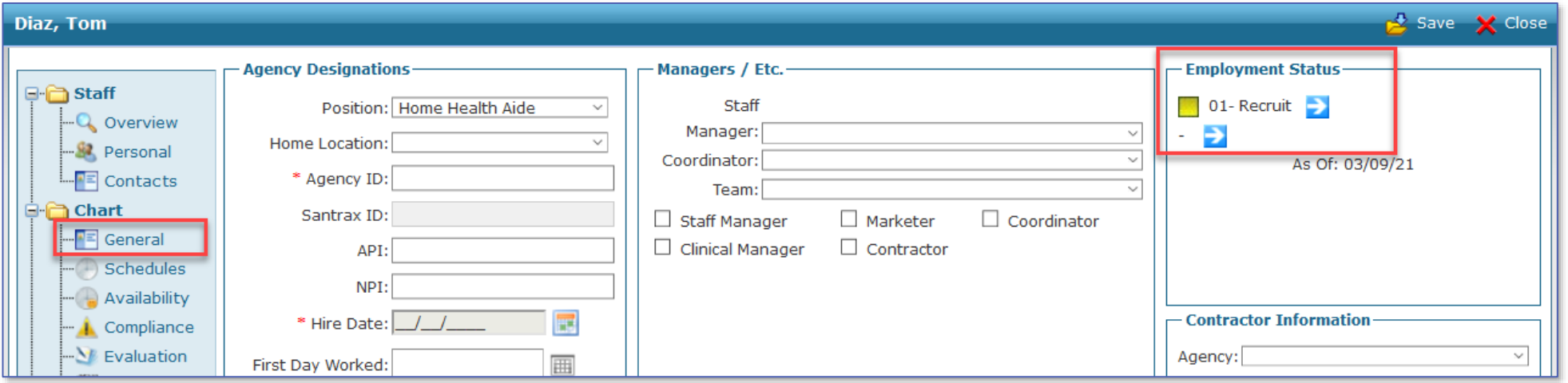

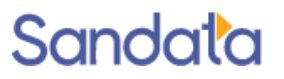

### **Chart Folder > Schedules Screen**

▶ Staff's assigned schedules

Schedules can be filtered for a specified date range

Schedules can be edited from this screen by double-clicking on a schedule line

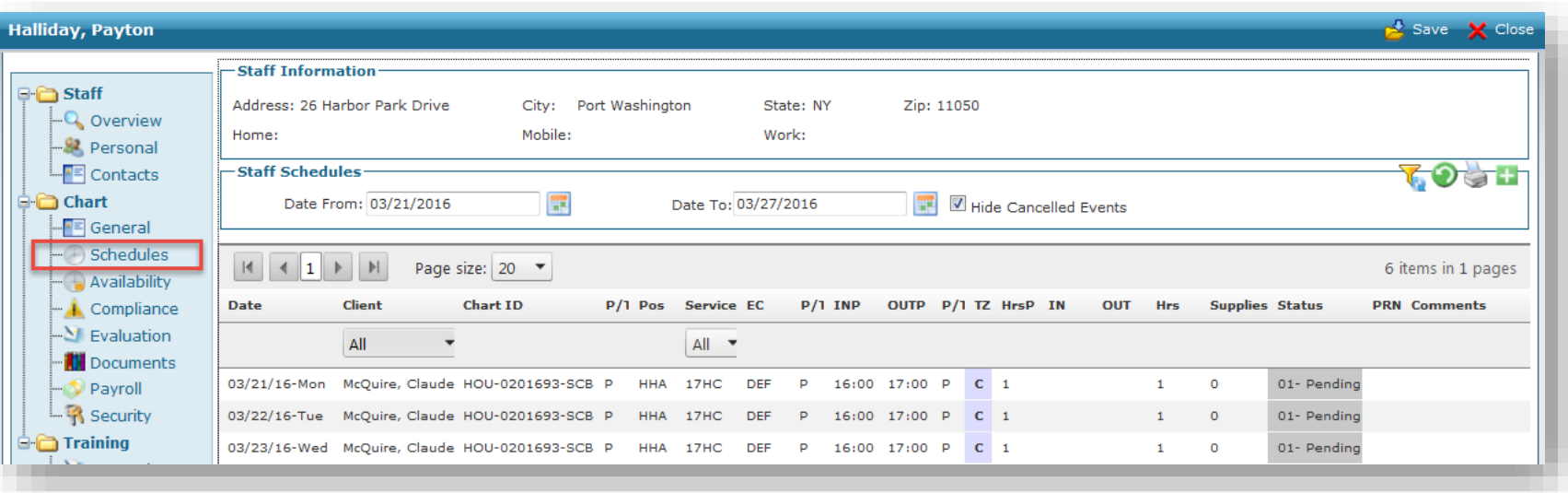

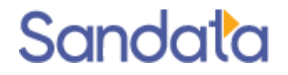

# **Chart Folder > Security Screen**

The Security screen is used to grant system access to office staff and mobile device access to field staff.

To create the login credentials:

- ▶ User must have initials (3 character), username and password designated.
- A 'Set Password' button is displayed upon saving the username

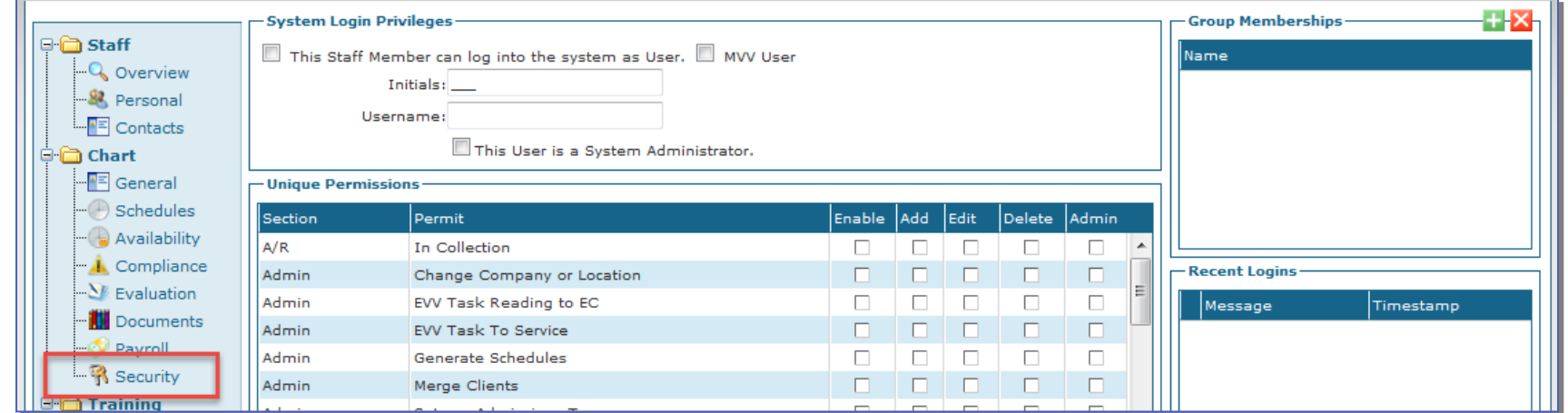

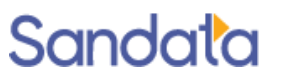

# **Chart Folder > Security Screen**

Requirements for Office Staff:

- ▶ Username is not case sensitive
- Password is case sensitive, must be at least 8 characters long and contain: a capital letter, number and special character.
- ▶ System privileges are determined by Group Membership assignment
- ▶ Choose multiple groups for Office Staff who do both scheduling and billing
- ▶ Only System Administration Oversight will be able to grant user access

Requirements for Field Staff:

- ▶ Username is not case sensitive and must be alpha or alphanumeric
- Password is case sensitive, must be at least 8 characters long and contain: a capital letter, number and special character.
- $\blacktriangleright$  No Group Membership assignment is needed as field staff do not log into the system, only the device.

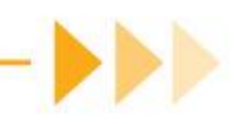

### **Chart Folder > Security Screen**

Module access is determined by Security group assignments on the Security screen

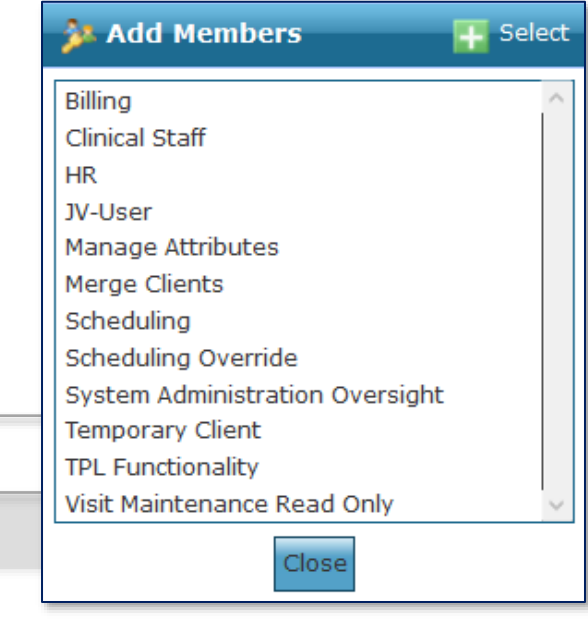

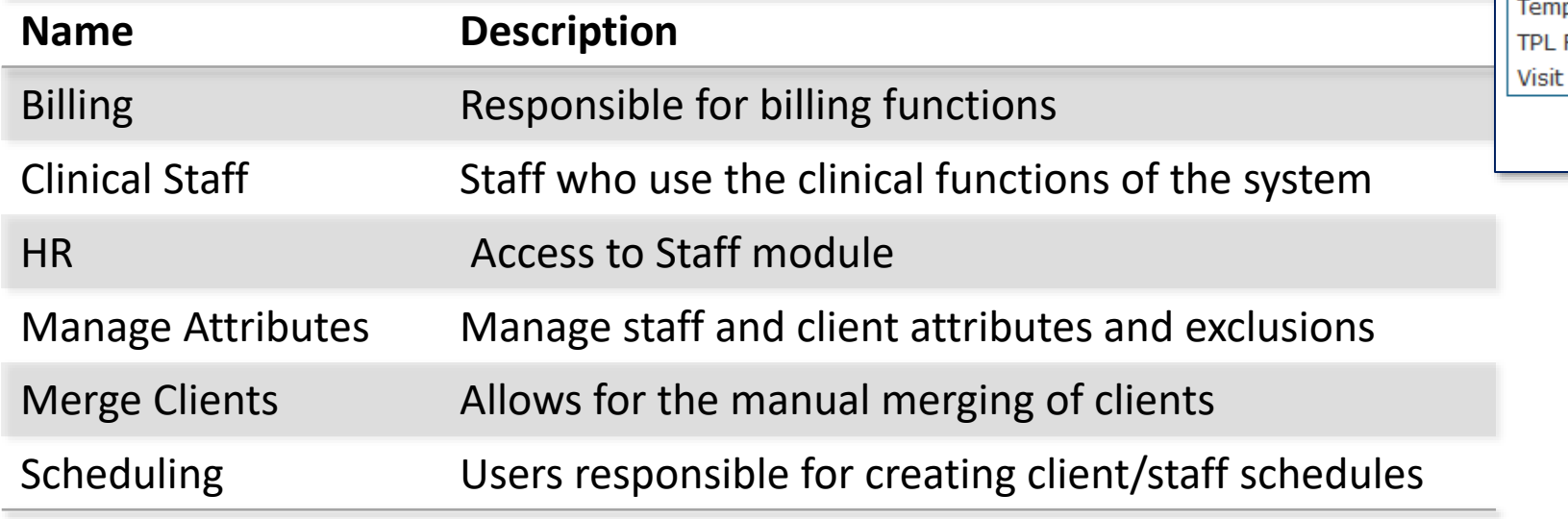

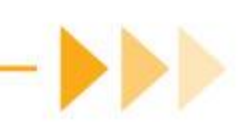

# Chart Folder > Security Screen (cont'd)

Module access is determined by Security group assignments on the Security screen

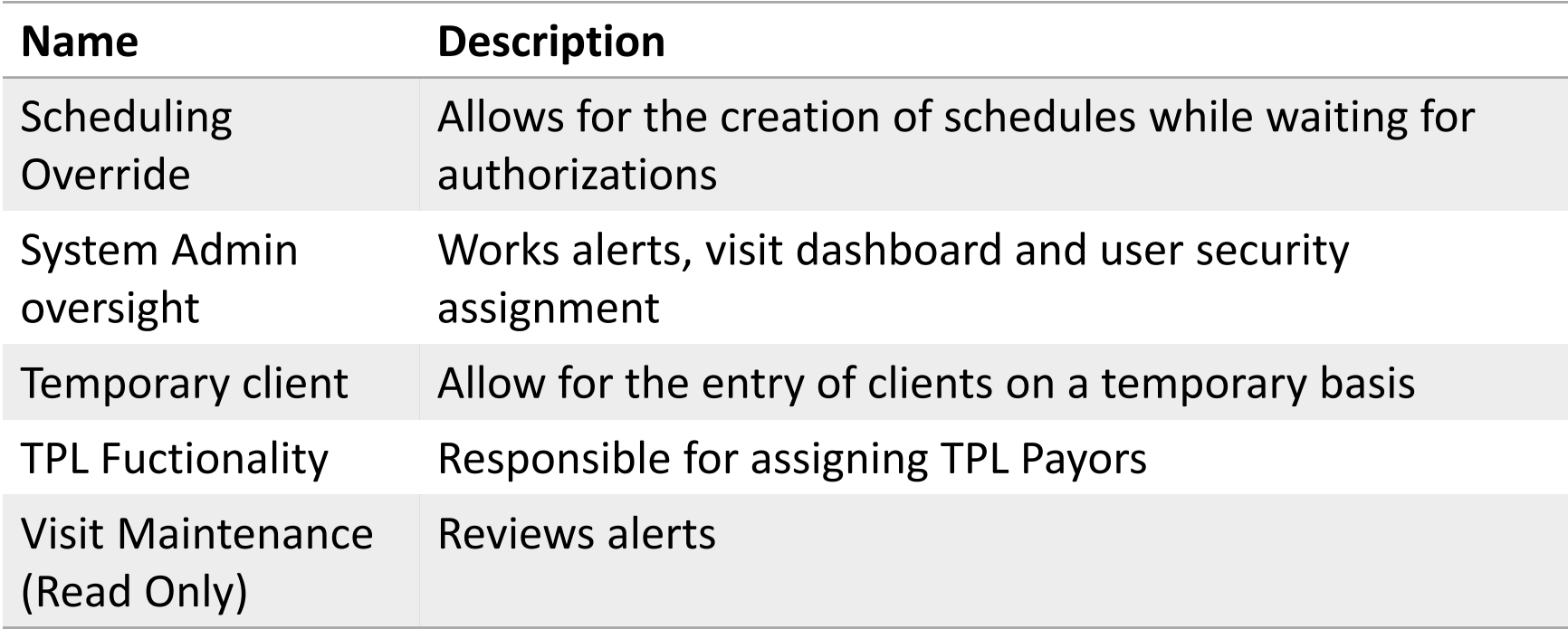

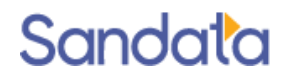

#### Exclusions & Attributes

### Introduction

Exclusions limit which staff members are allowed to be assigned to a particular client and which clients are allowed to be assigned to a particular staff member. When exclusions are created in Santrax® Agency Management, users are warned or prevented from creating and editing a schedule that will conflict with the exclusions.

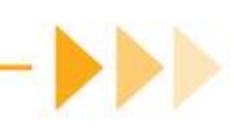

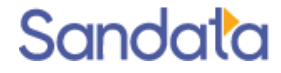

### **Exclusion Set-up: User Security**

The ability to add and edit client exclusions depends on the assigned security group. The Security Group, 'Manage Attributes', is must be assigned to a user to allow access to Exclusions and Attributes by going to Staff> Staff Profile > Security.

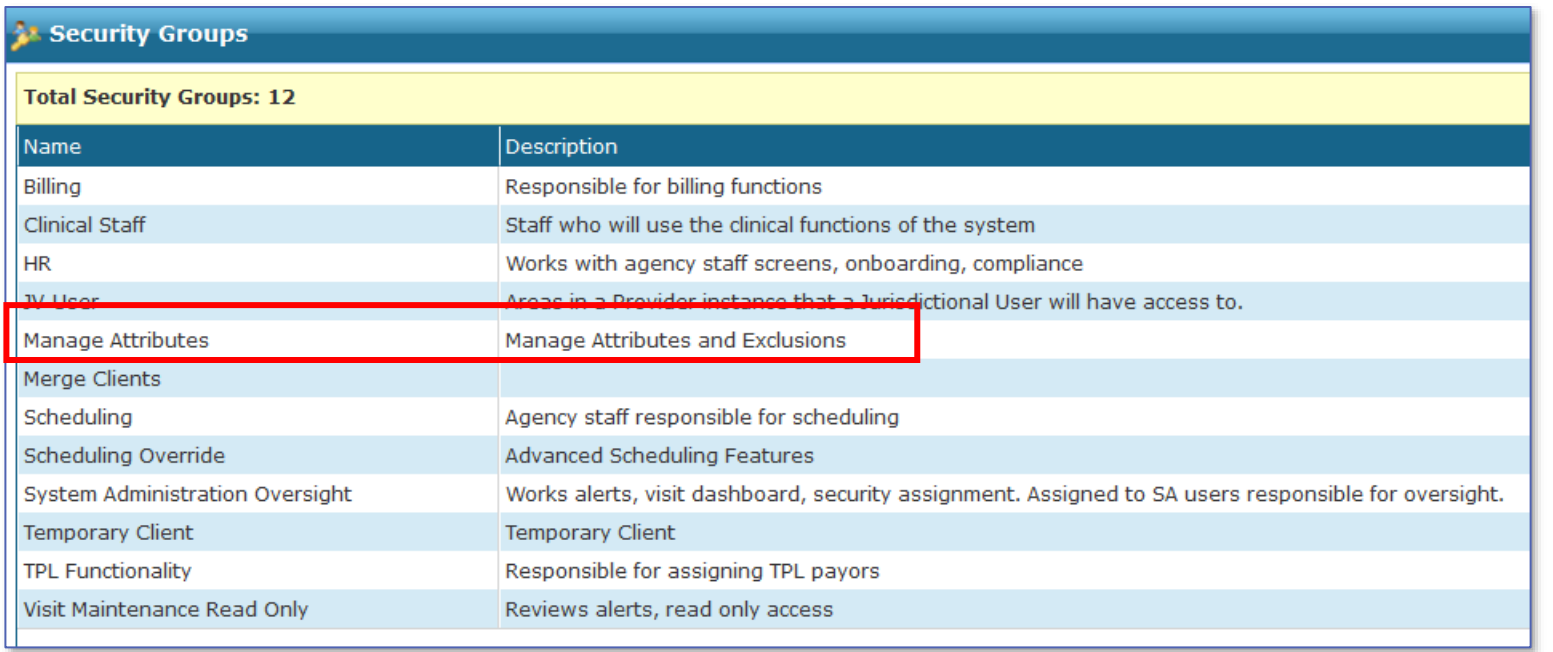

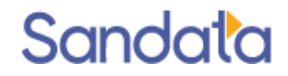

## **Adding Exclusions**

1. To exclude clients from a staff member, click the green plus sign in the section *'Clients Excluded from Staff*'.

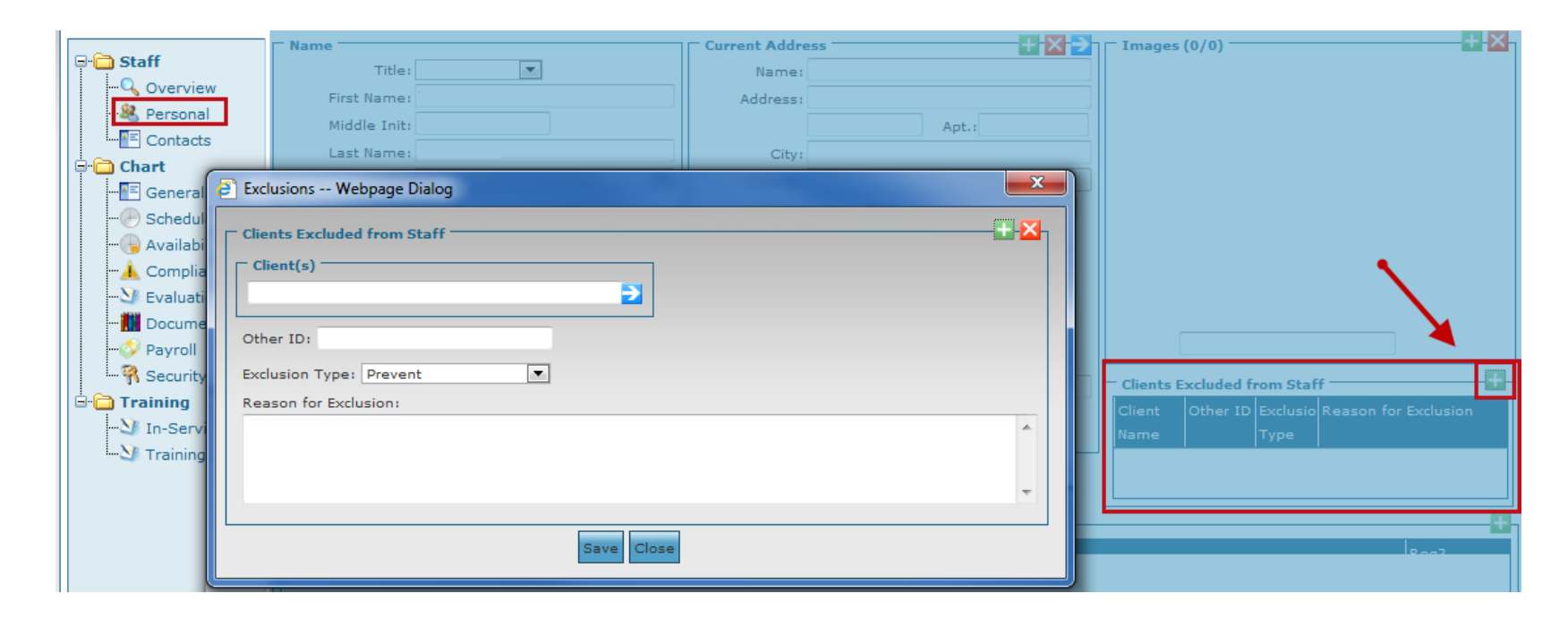

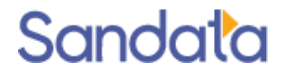

# **Adding Exclusions (cont'd)**

- 2. Enter the Client's name by clicking the blue arrow. Use the **Client Search** filter to select a client. If the client has the Other ID field populated in their profile it display in the staff exclusion screen.
- 3. Enter the Exclusion Type (Prevent/Warn) and the Reason for Exclusion
	- **Prevent** when scheduling, a message appears informing the user a schedule cannot be created using the client and staff combination
	- $\triangleright$  Warn when scheduling, a warning appears if a user attempts to confirm or commit a schedule with a client and staff member that are excluded from one another. The user can choose to override the warning message or choose another staff member.

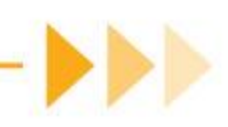

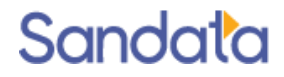

# **Adding Exclusions (cont'd)**

- 4. Click Save.
- 5. Click Save in the Staff Personal scre

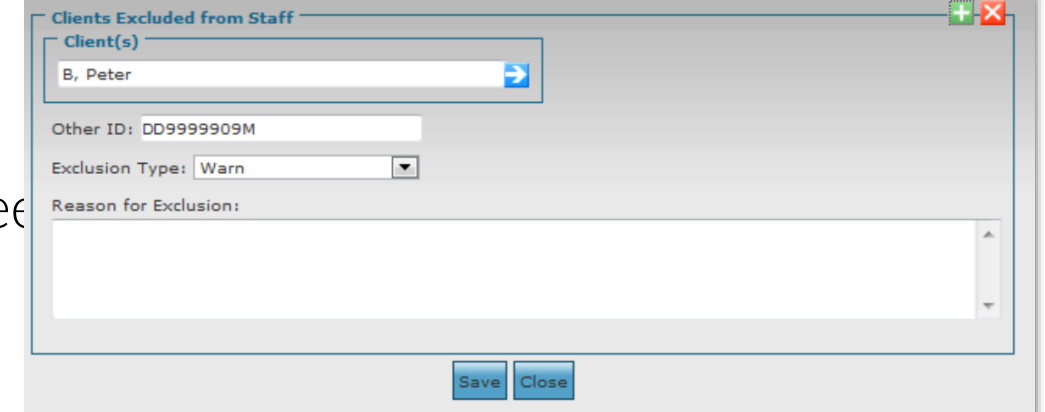

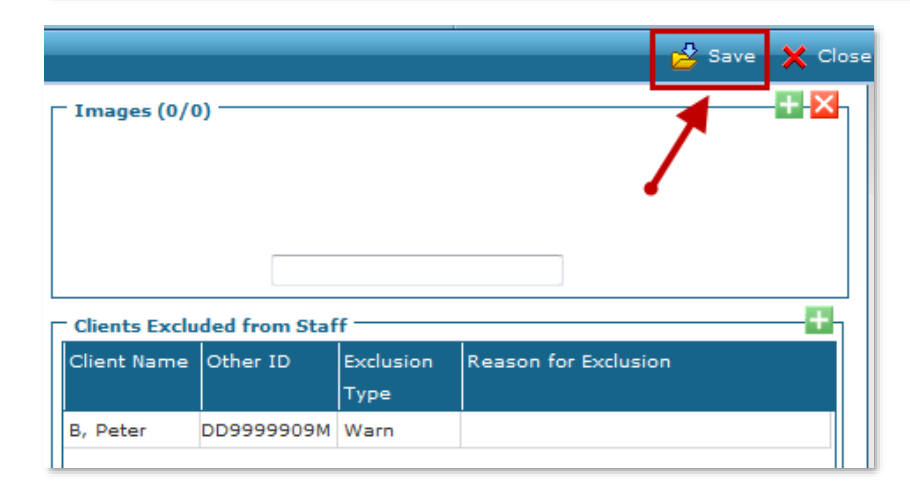

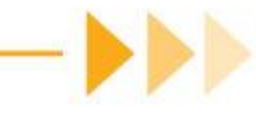

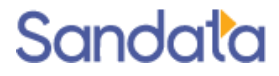

# **Deleting Exclusions**

- 1. Double click an **Exclusion** to open the *Cliel*
- 2. Click the red X to Delete
- 3. Click OK to confirm
- 4. Click Save to save record updates

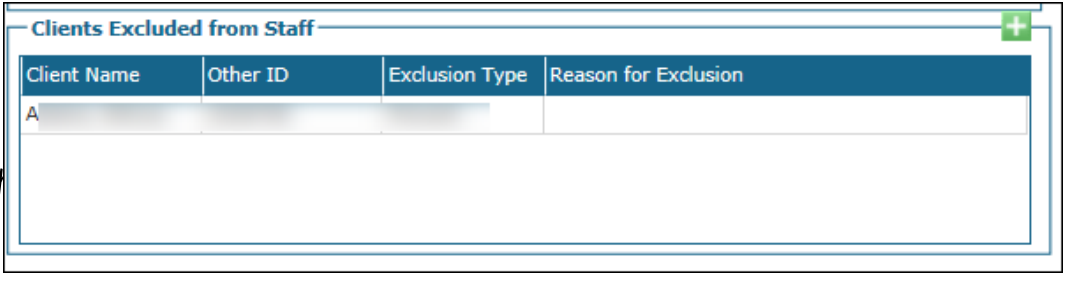

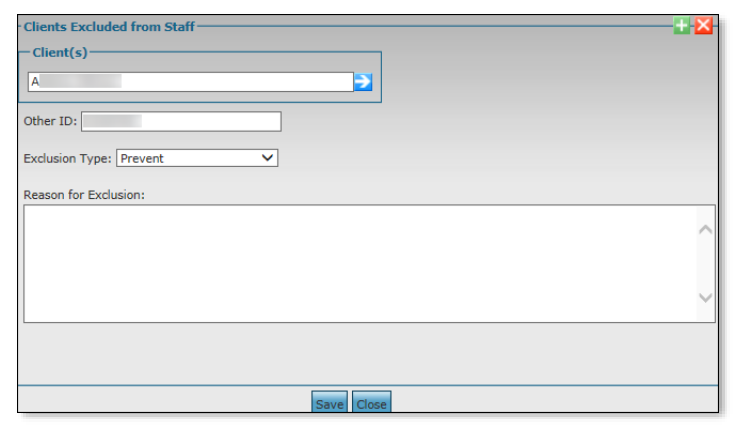

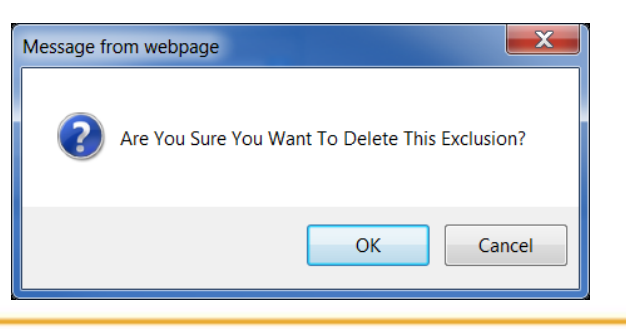

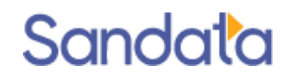

# **Scheduling with Exclusions**

- 1. When *'Prevent*' is set on an exclusion, the following messages appear if a user attempts to save or commit a schedule with a client and staff member that are excluded from each other. This also applies when a staff member is excluded from a client's payor.
	- Saving from the Schedule Detail screen:

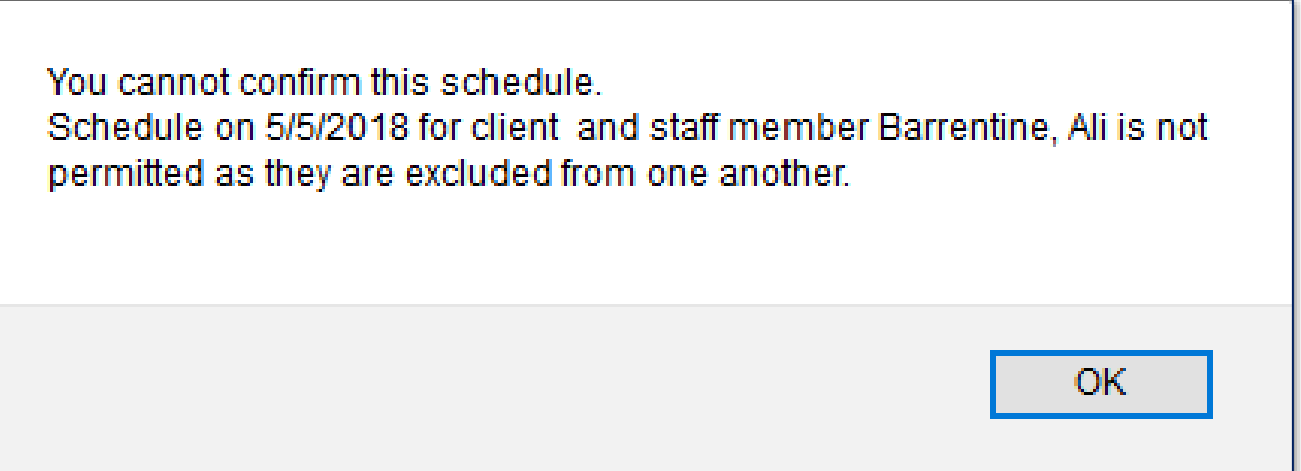

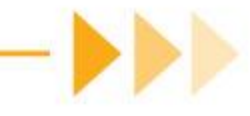

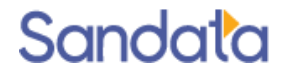

# Scheduling with Exclusions (cont'd)

• Committing from the *New Events* screen:

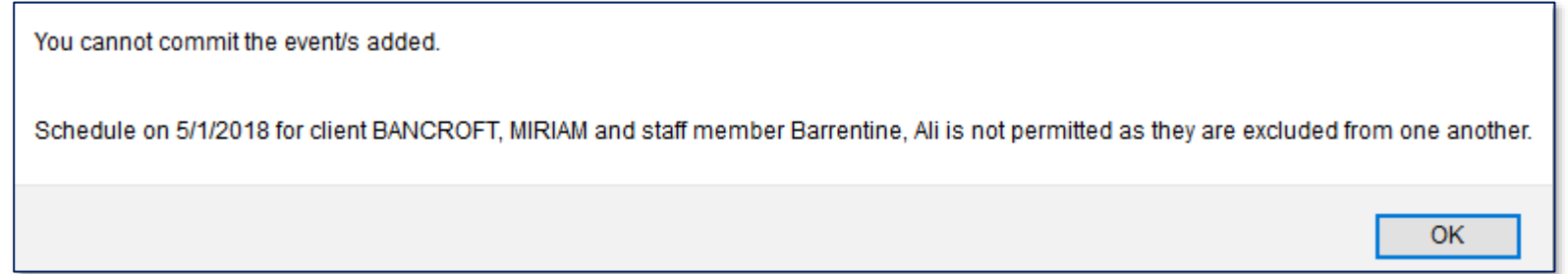

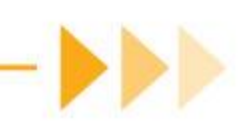

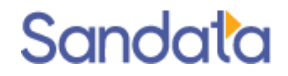

# Scheduling with Exclusions (cont'd)

- 2. When *'Warn*' is set on an exclusion, the following warning appears if a user attempts to confirm or commit a schedule with a client and staff member that are excluded from one another. The user has the option of confirming the schedule.
	- Confirming from the *Schedule Detail* screen

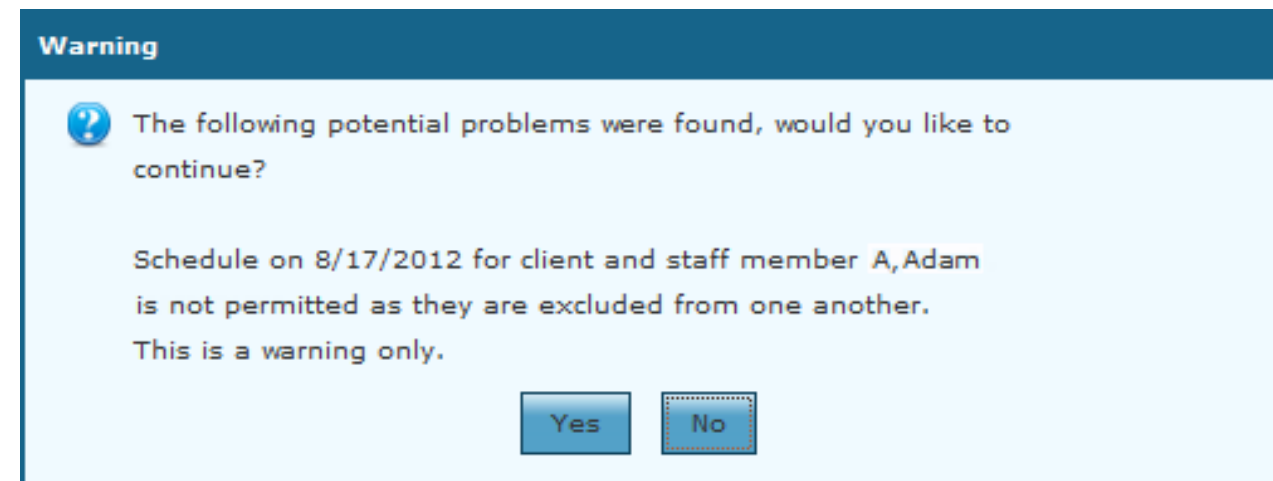

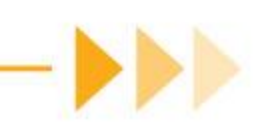

# Scheduling with Exclusions (cont'd)

#### Committing from the *New Events* screen

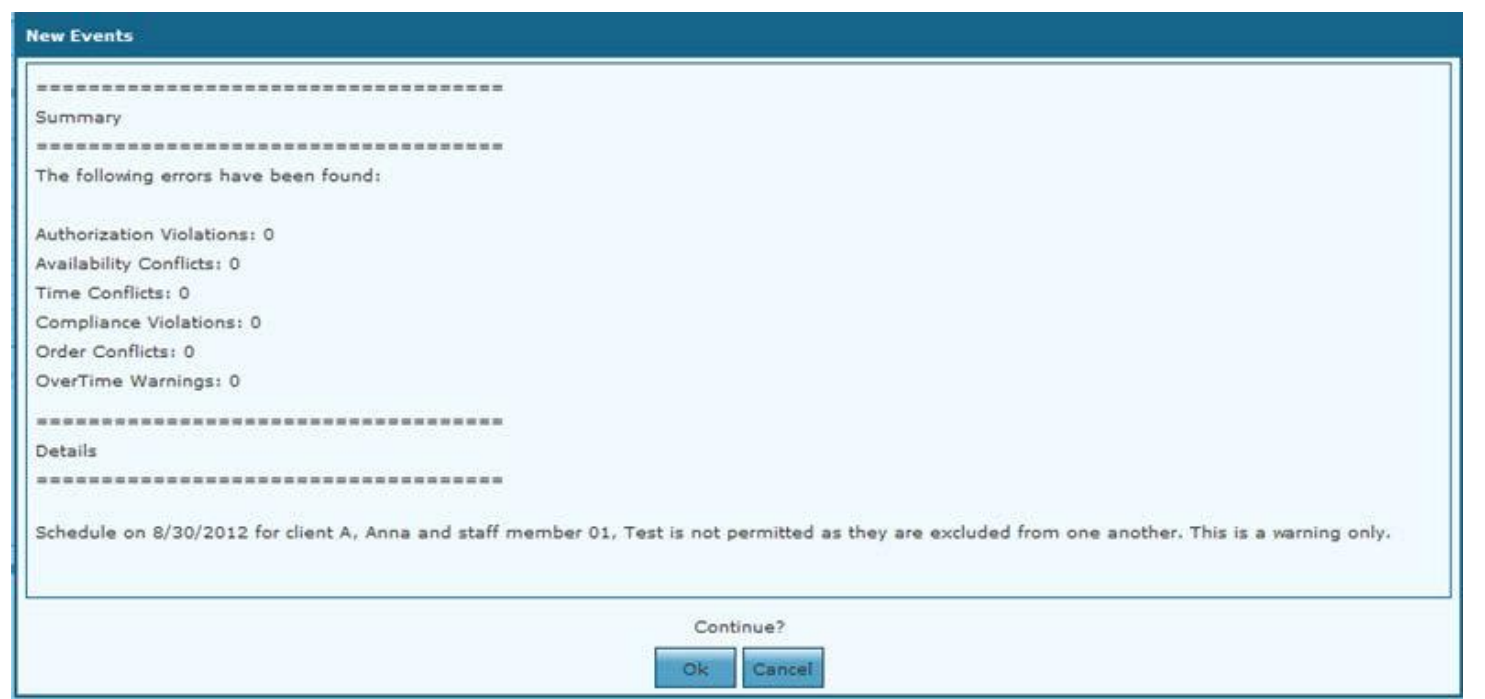

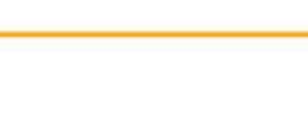

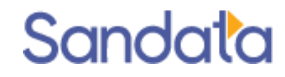

# **Adding Attributes**

To assign attributes, from the Personal section of the staff profile, locate the Attributes section of the screen and complete the following steps.

1. Click  $Add$   $(+)$ .

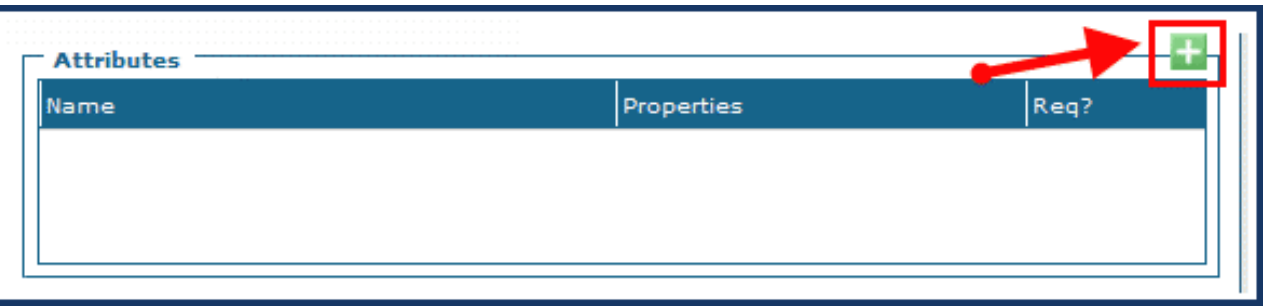

- 2. Select the Attribute.
- 3. Select the Property.

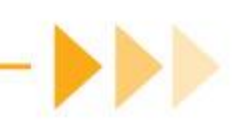

# **Adding Attributes (cont'd)**

- 4. Select the Values.
- 5. Multi-Select using the <Ctrl> or <Shift> key.
- 6. Select the Requirement checkbox, if applicable (selecting Requirement indicates the attribute 5.must be met/satisfied).
- 7. Click Save.

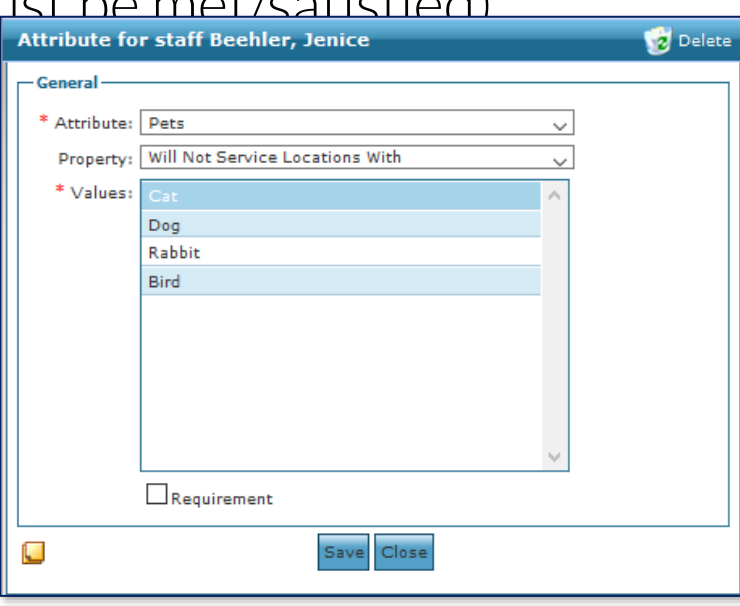

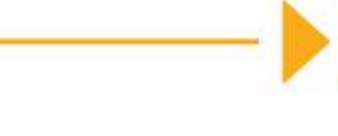

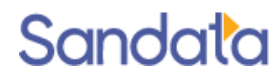

### **Deleting Attributes**

#### To delete a Staff Attribute

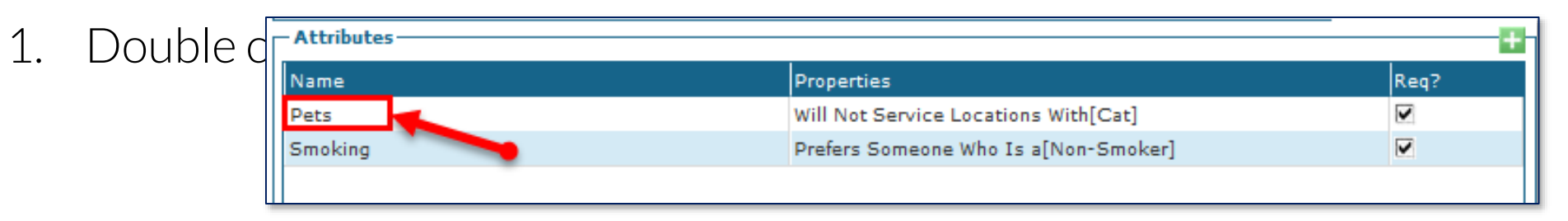

2. Click Delete.

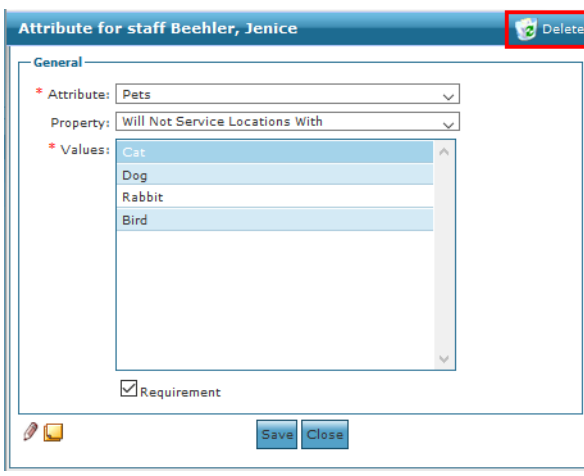

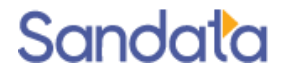

# **Deleting Attributes (cont'd)**

3. Click Yes to confirm the deletion.

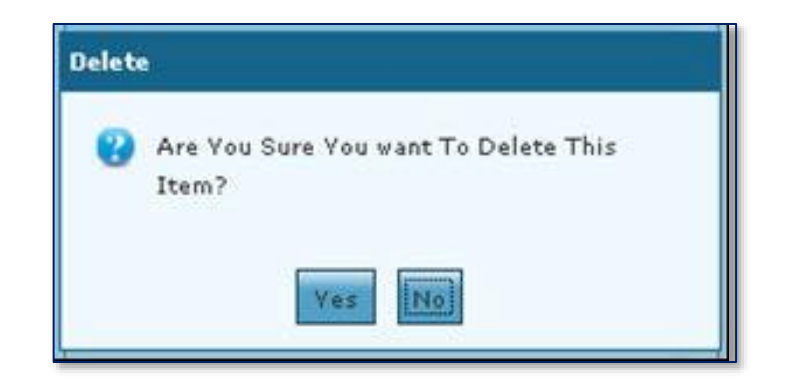

4. Click Save.

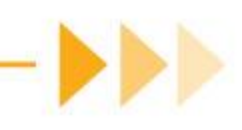

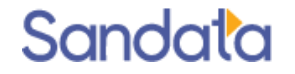

# **Scheduling with Attributes**

▶ Supported Scheduling Locations

- Attributes can be applied when using the Advanced Search option at the following locations:
	- *Permanent Schedule* screen, when clicking Apply Changes and Apply to all Templates.
	- *New Events* screen, when clicking Confirm.
	- *Schedule Detail* screen, when clicking Save.
	- *Schedule Overview > (Mass) Edit Staff screen, when clicking Save.*

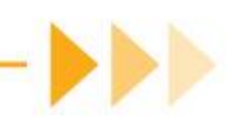

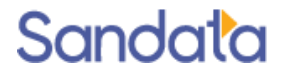

A schedule with incompatible attributes can be overridden at the *New Events, Schedule Detail* and *Mass Editing* screens by a user with the correct security permissions.

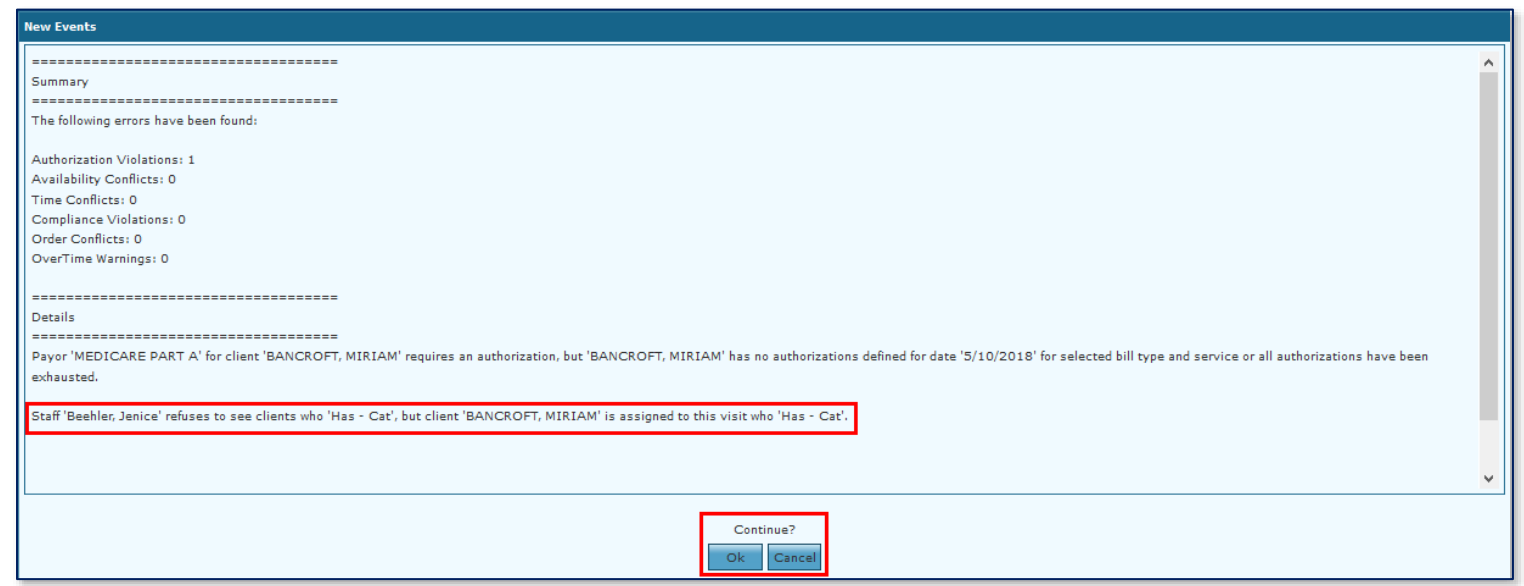

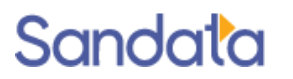

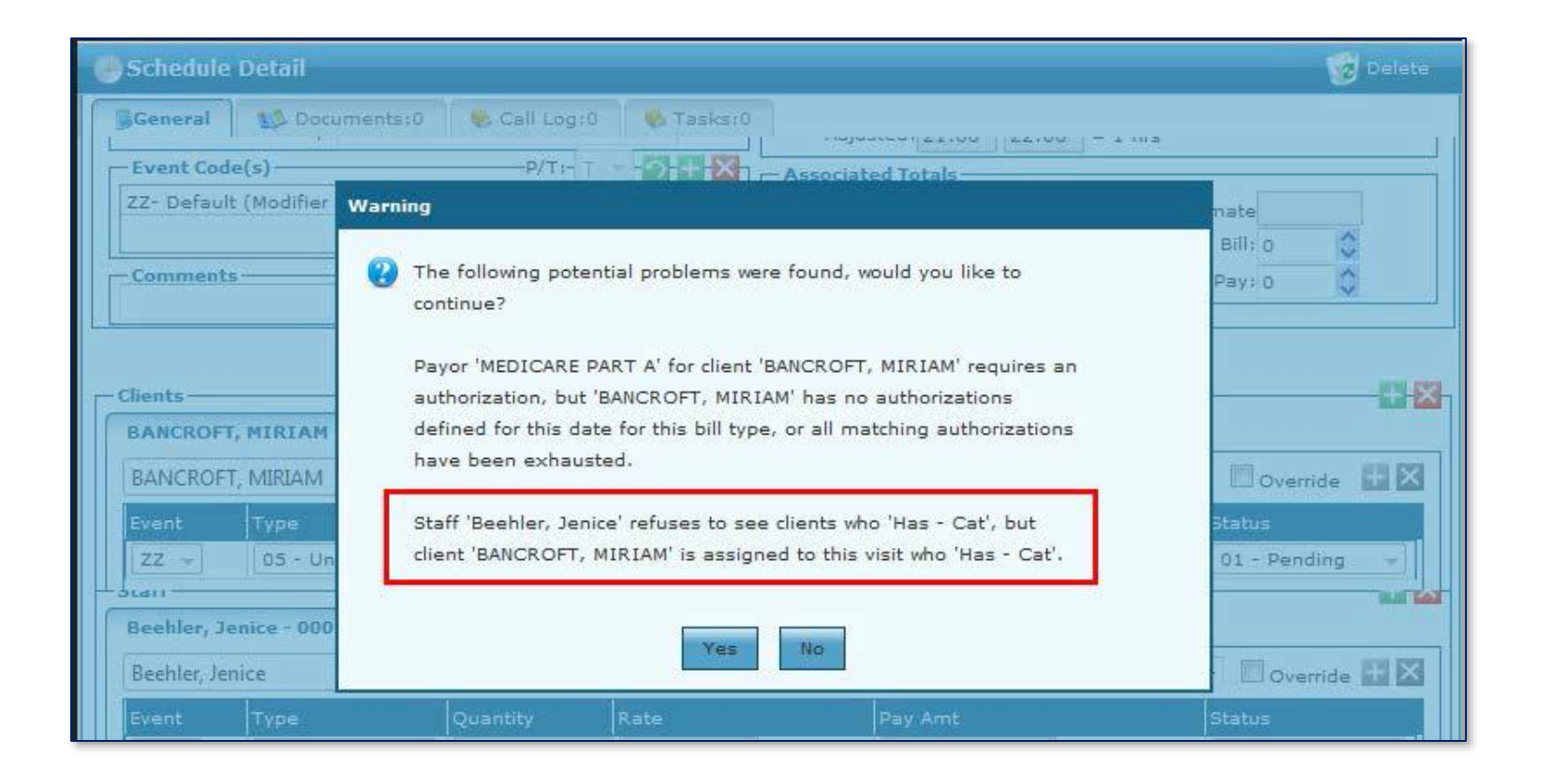

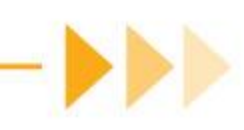

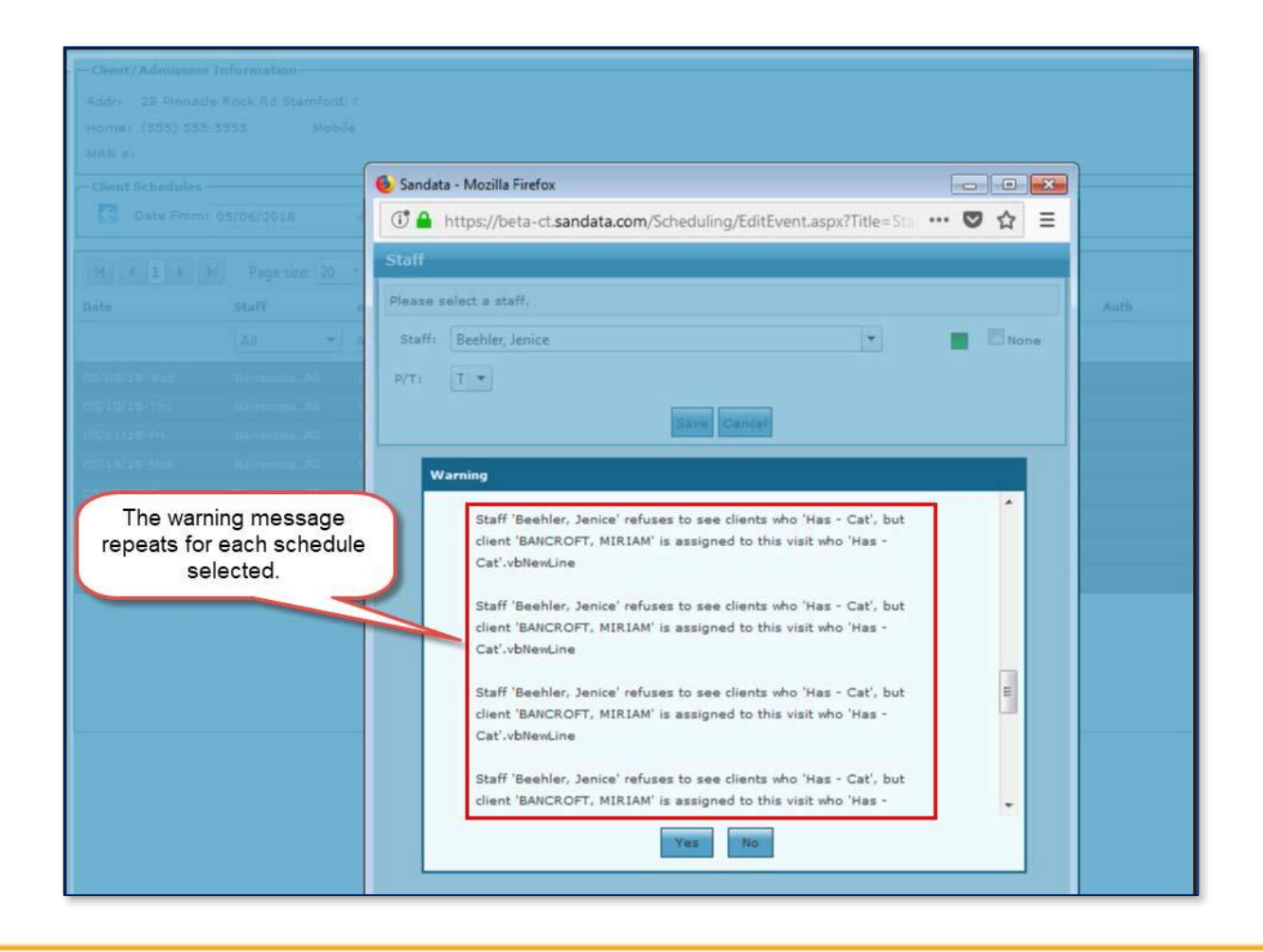

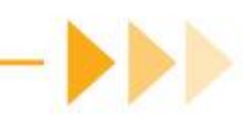

Schedules cannot be overridden at the *Permanent Schedule Template* screen.

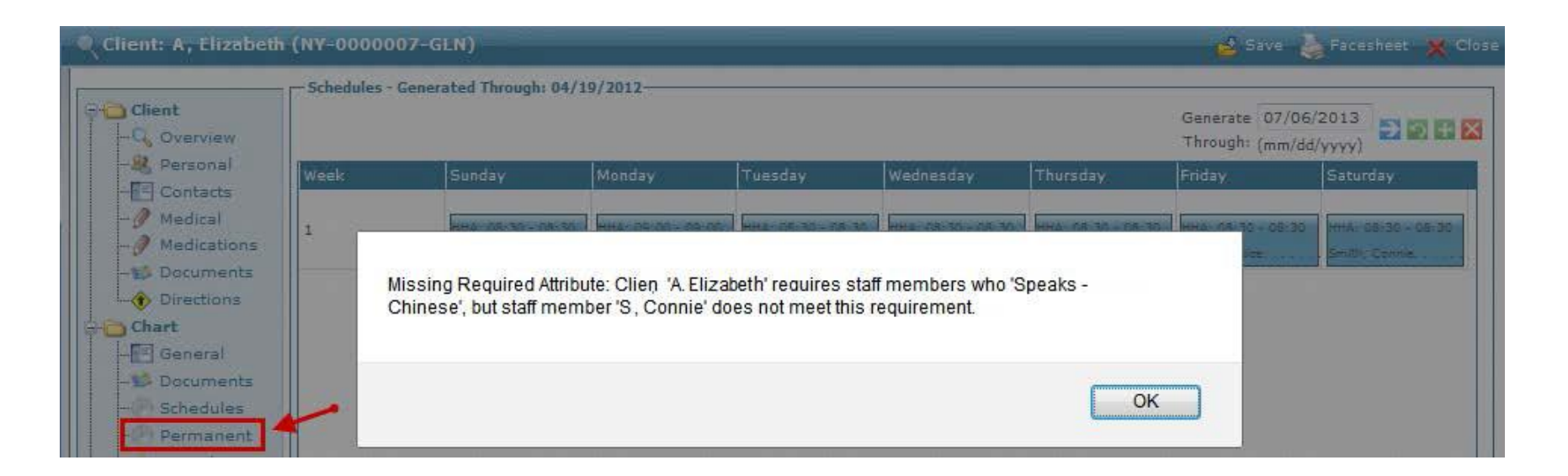

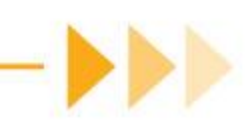

### **Scheduling with Attributes: Advanced** Search

When scheduling using the **Advanced Search** function, the **Attributes** checkbox is selected to narrow the results of potential matches. The search results are listed in order of closest match to the client's attributes.

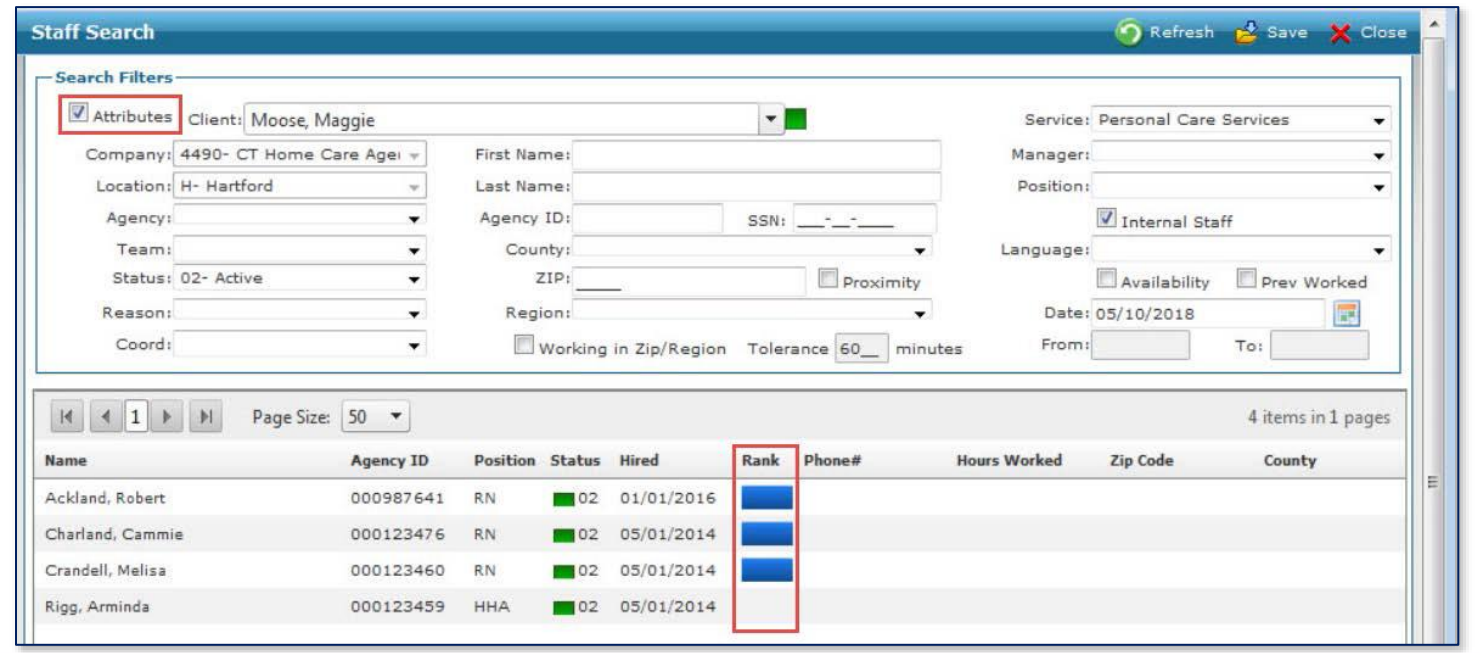

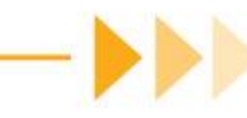

### Let's Review

▶ Accessing the Staff Module and Search Filters

- ▶ Entering New Staff:
	- New Staff Wizard and minimum data required
- ▶ Accessing and viewing the Staff Profile screens
- System Administrator user and permissions:
	- Assign Security permissions to users
	- Manually confirm visits
- ▶ Coordinators and Manager permissions

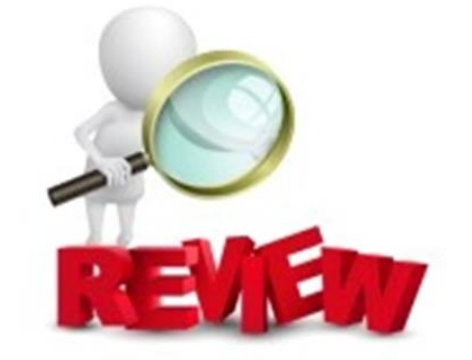

### Demonstration

Search for Staff Enter New Staff Change Staff Status Adding Staff Exclusions & Attributes

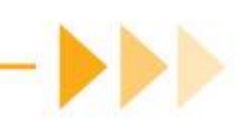

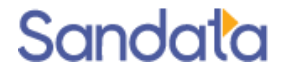

#### Questions...

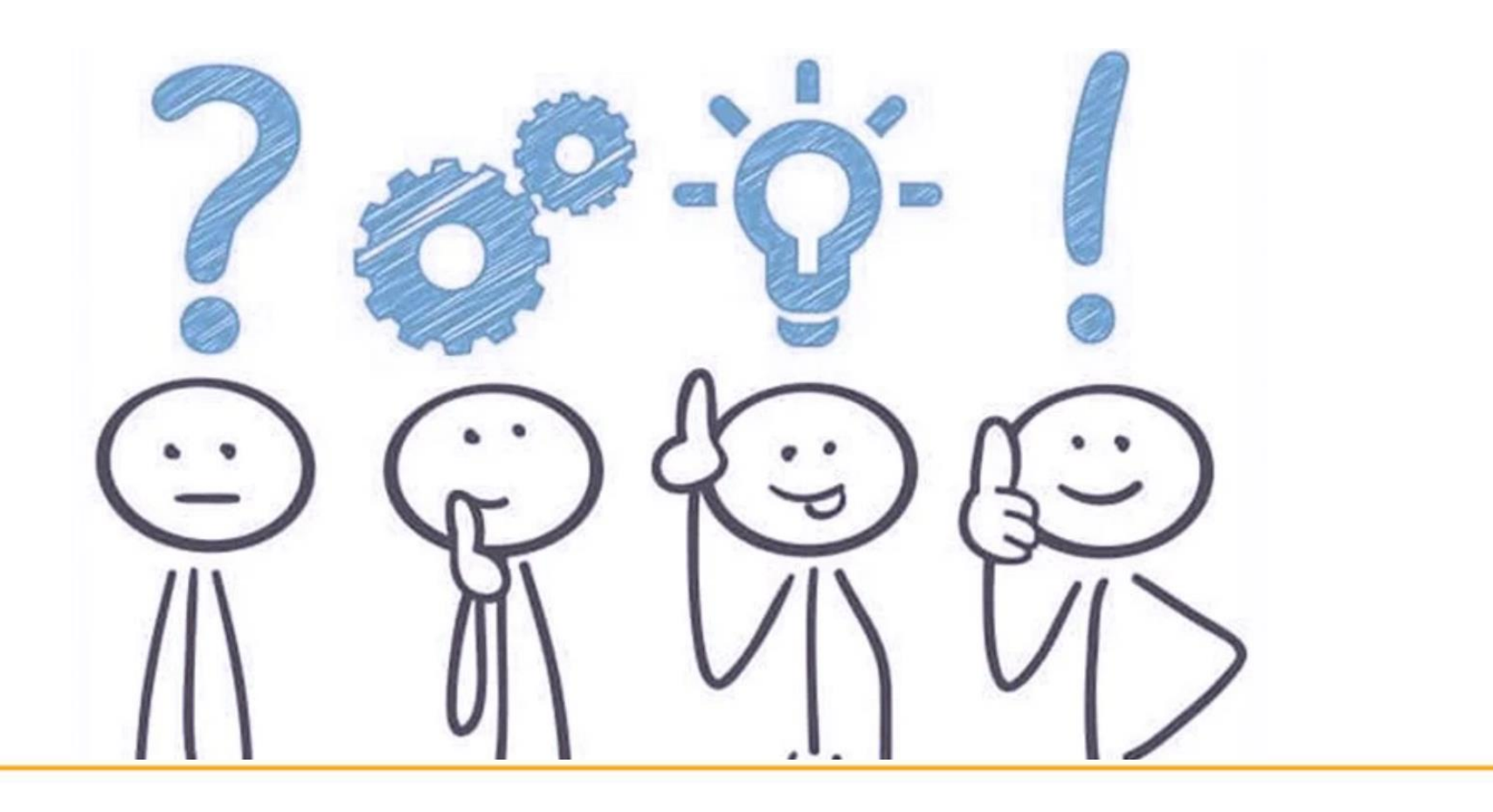

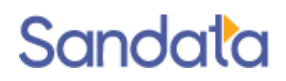

### **How to Stay Connected**

We look forward to working with you.

Please do not hesitate to reach out with questions or comments as we move forward.

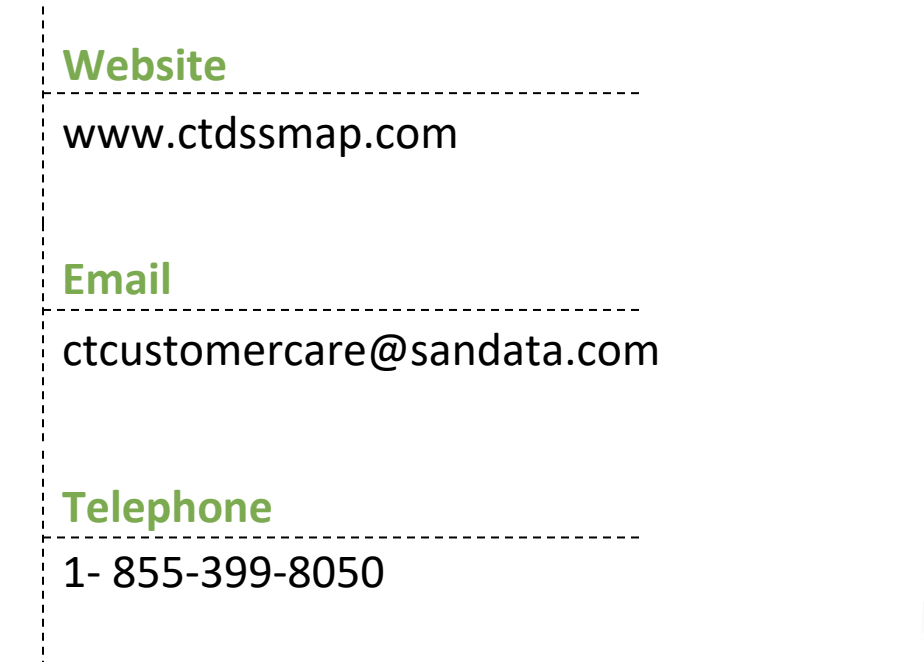

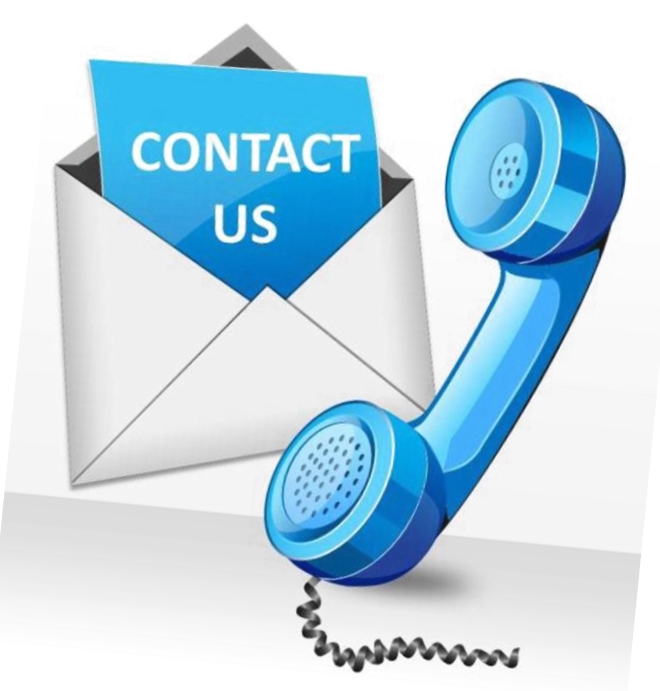

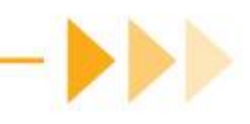

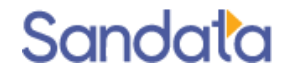